The Non-Inventory Equipment area allows you the option to put in other items you would like to keep track of. This area also allows you the ability to keep a record in ATS of the recertification/calibration or Preventative Maintenance that is done or needs to be done.

To add Non-Inventory Equipment, you do need to have access to the inventory module of ATS. IF you do not see it, speak with your system administrator about enabling the module or giving access to it.

Go to the Inventory Tab, and then select Add Equipment under the Non-Inventory Equipment area.

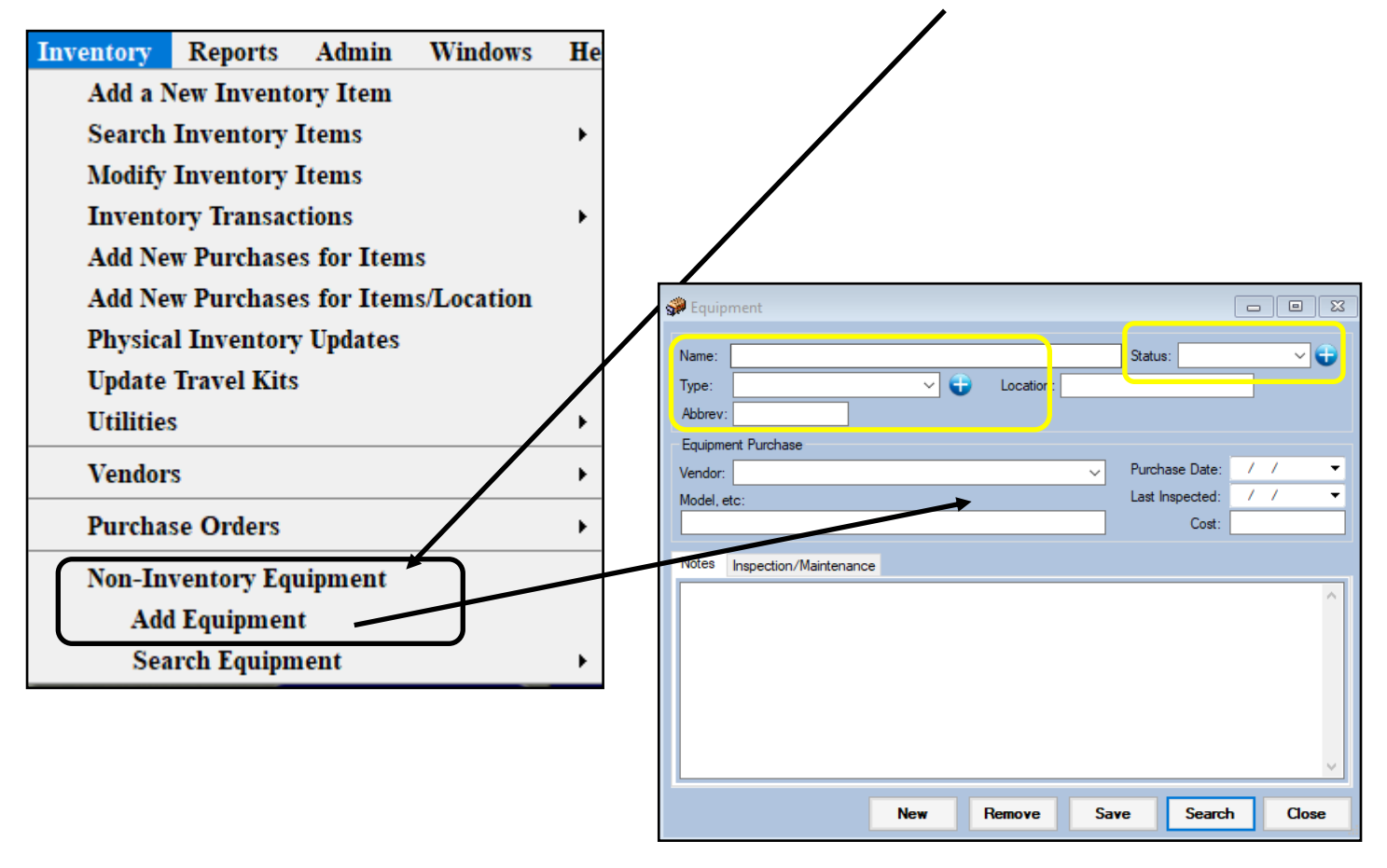

Enter as much information about the piece of equipment as you would like. The requirements to save an entry are Name and Status, Type and Abbreviation, the other fields are optional. Complete the entry, with as much detail and hit save. That will create the Equipment.

## **Maintenance Note Templates:**

If you are entering equipment to track preventative maintenance, or verify every month that your AED battery and pads are not expired you can enter a Maintenance Note Template. Note Templates are a way to pre-load the information, from your paper copy into ATS, allowing you to enter the necessary information into the prefilled note.

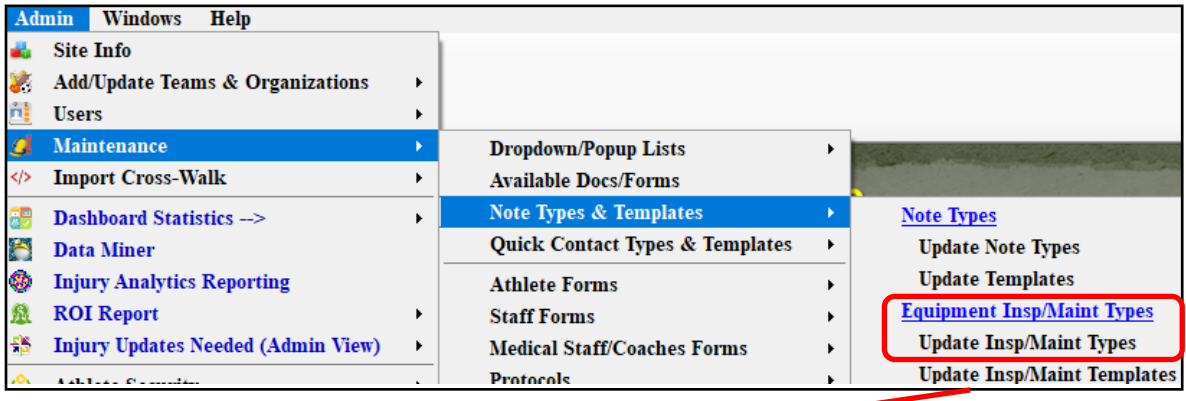

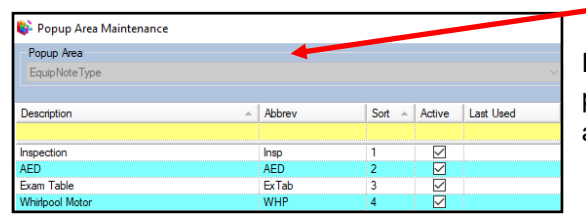

First add a note type for the equipment you need to keep a record of the preventative maintenance done on; give an abbreviation, sort and make active.

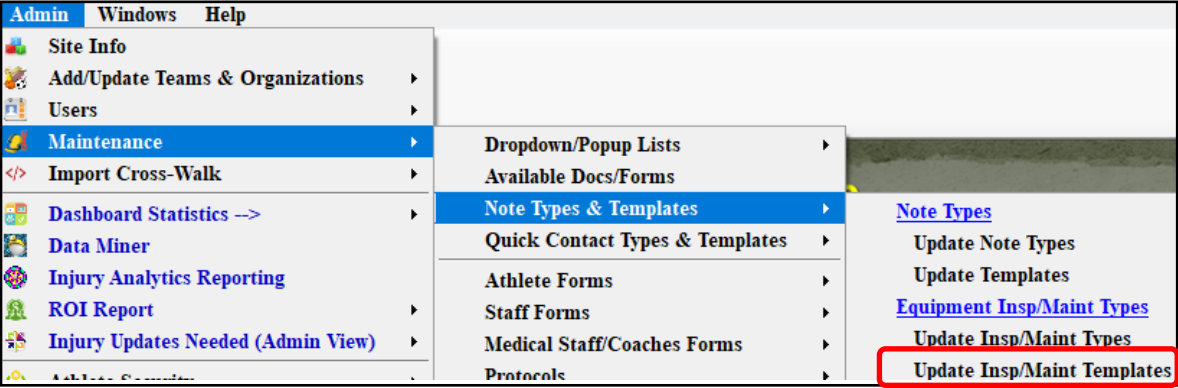

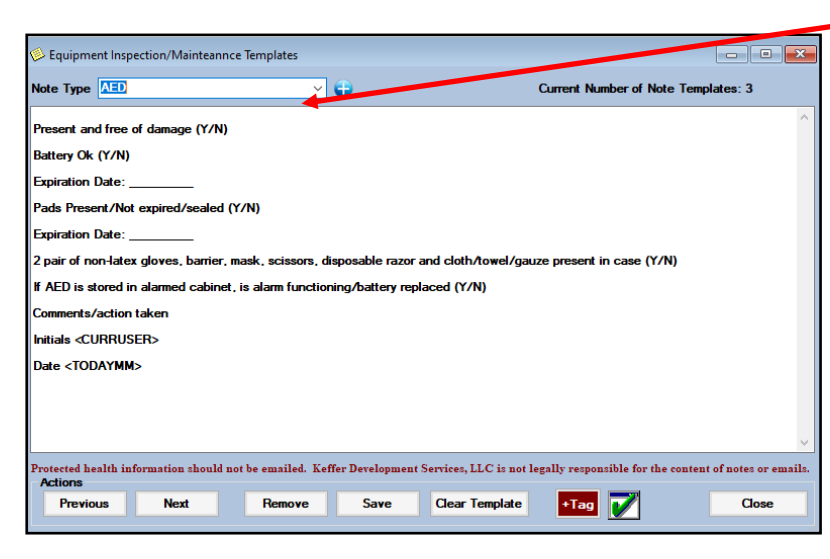

To create the new template, select the Name you created from the dropdown. After doing that, enter the information you would like to have prefilled in.

With these notes, you can also make use of some of the field tags, by clicking the  $\mathbf{F}$  +  $\mathbf{T}$  ag button. For more information on using **Figure** field tags here or other notes; please see the [Field Tags](https://www.athletictrainersystem.com/pdf_files/ATS_Using_Field_Tags.pdf) help doc.

## **Tracking Equipment Maintenance:**

Once you have entered the equipment and created the template if you wish, you can begin tracking the maintenance.

Go to the Inventory Menu—> Select Search Equipment. You can then choose to search by Vendor, Product or the Location. Select one of the options from the screens that open.

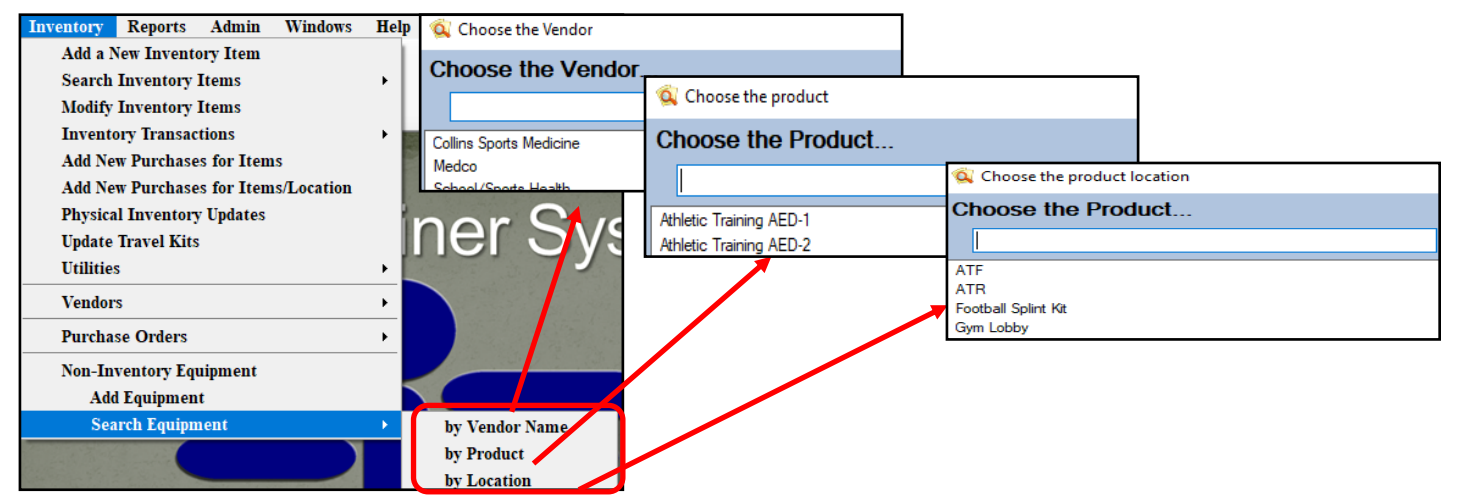

Once you open the equipment, you will see the equipment information you entered previously. To enter your notes for the equipment select the inspection/maintenance tab. On the inspection/maintenance tab, you will see any previously done inspections. To enter a new inspection click the New Inspection, to review the previous inspections, select the entry and click on View Inspection.

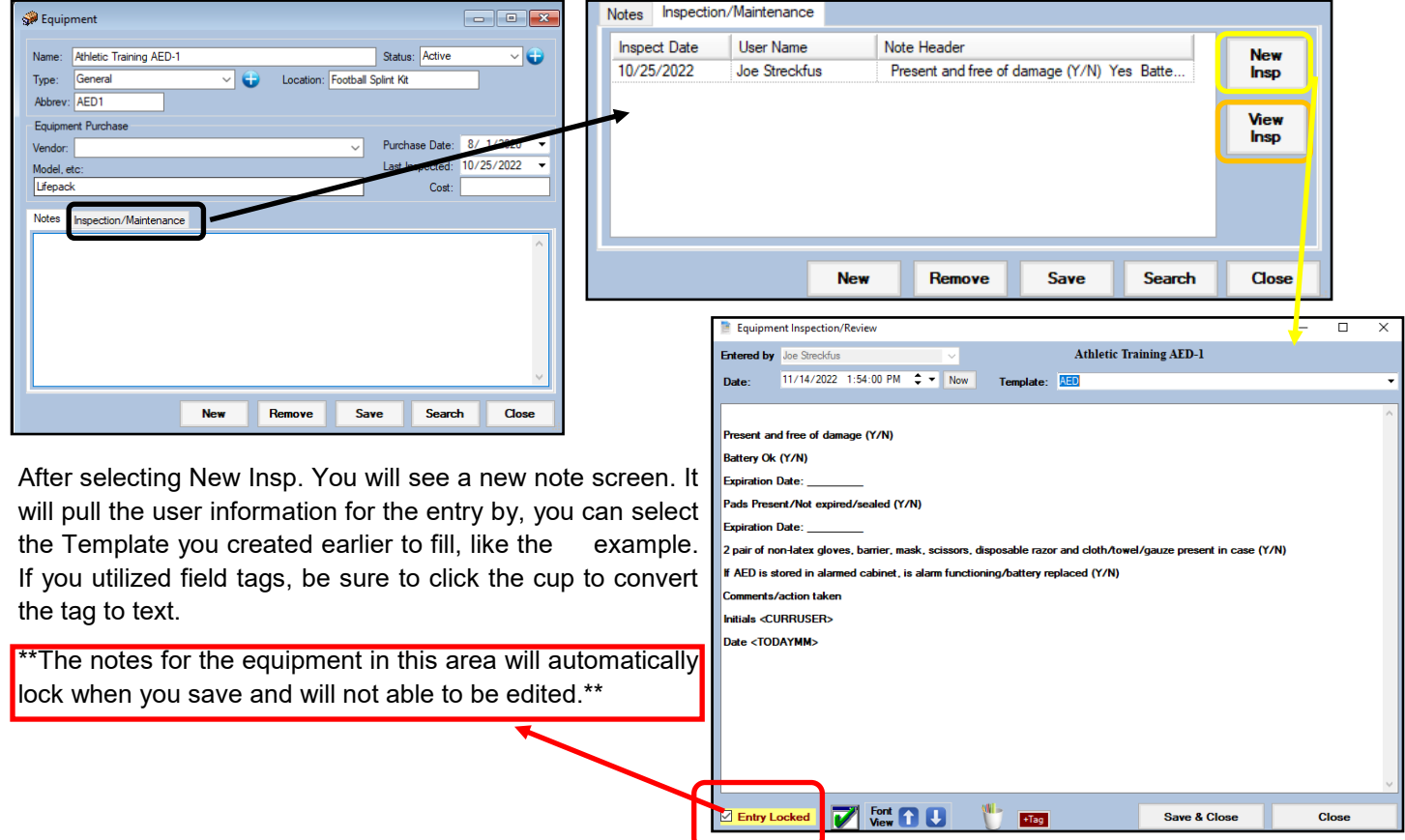

## **Equipment Reports:**

There is a report available for equipment information and the inspection notes for your equipment.

Report menu—> Reports #20 Inventory & Equipment Reports—>#11 Equipment Details with Insp/Maint—> Then select either all equipment or the individual product you need the information for.

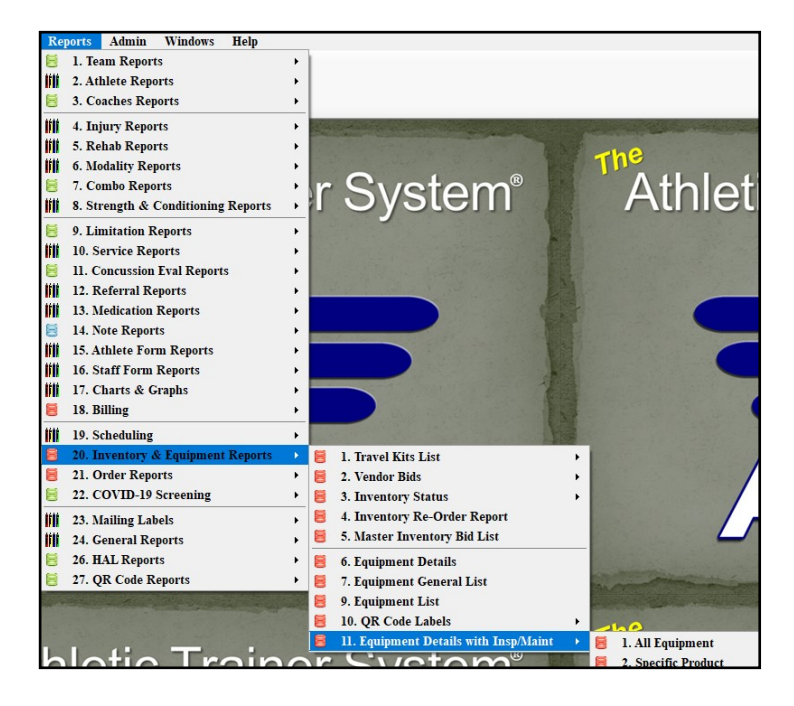